## GoGuardian Parent Information

### [Getting Started](#page-1-0)

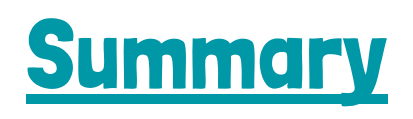

**[Activity](#page-6-0)** 

**[Filters](#page-7-0)** 

[Time Limits](#page-9-0)

# <span id="page-1-0"></span>Getting Started:

### 1. Download and open the application

**After receiving the go-ahead from the school or district's IT Administrator, download the GoGuardian Parent available on the Apple App Store [HERE](https://apps.apple.com/us/app/goguardian-parent-app/id1470168511) or Google Play [HERE.](https://play.google.com/store/apps/details?id=com.goguardian.parent&hl=en_US)**

**NOTE: GoGuardian Parent is currently compatible with iOS versions equal to or newer than iOS 8 and Android version equal to or newer than Android Jelly Bean, v16, 4.1.x.**

**Once the app has been installed, find the application within the apps list and tap the icon to open it.**

### **2. Enter email address for authentication**

**Once the application has loaded, follow the on-screen prompts to authenticate the application with your email address on file with the school's administration.**

**NOTE: If the message** *"Sorry, the email you provided can't be verified. Please try again or contact your school's administrator"* **appears, double-check the spelling of the full email address.**

**If it is correct, please contact the school or district's administration to verify the email is on file.**

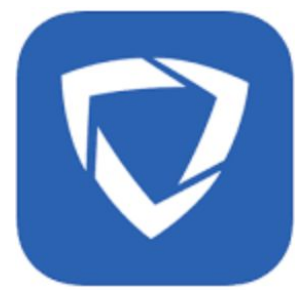

**Welcome to GoGuardian** 

To login, enter your email for authentication

#### 3. Email verification

**After successfully entering the email address, a prompt will appear "Please check your email - Click the link in your email to log in."**

**Proceed to check your email on your mobile device and press the link within the email to complete verification. If the link does not work, use the PIN provided within the email within GoGuardian Parent to complete verification.**

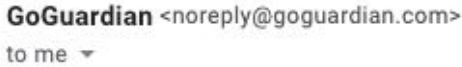

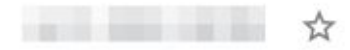

#### Please open this email on your mobile device and verify your email address

Welcome to GoGuardian Parent!

Please click the button below to verify access for

Please note, you must verify your email from your mobile device to enable access to the GoGuardian Parent App.

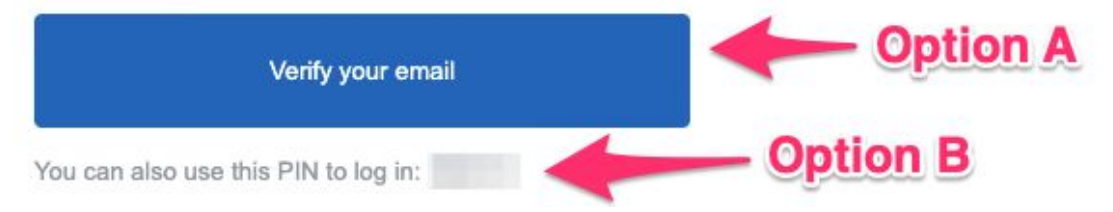

#### 4. Review terms and conditions

ger

ms

tir

:he

ink

)s:

art

 $\overline{\mathcal{L}}$ 

ro

'ro

Jpq

ro

nu:

on

'ol er gr

 $\overline{\mathsf{v}}$ 

on

5O ea

**After successfully entering the email address, proceed to read the terms and conditions for GoGuardian Parent by navigating to the bottom of the text box. After reading the terms and conditions, press the checkbox to confirm review of the text and press the "I Agree" button.**

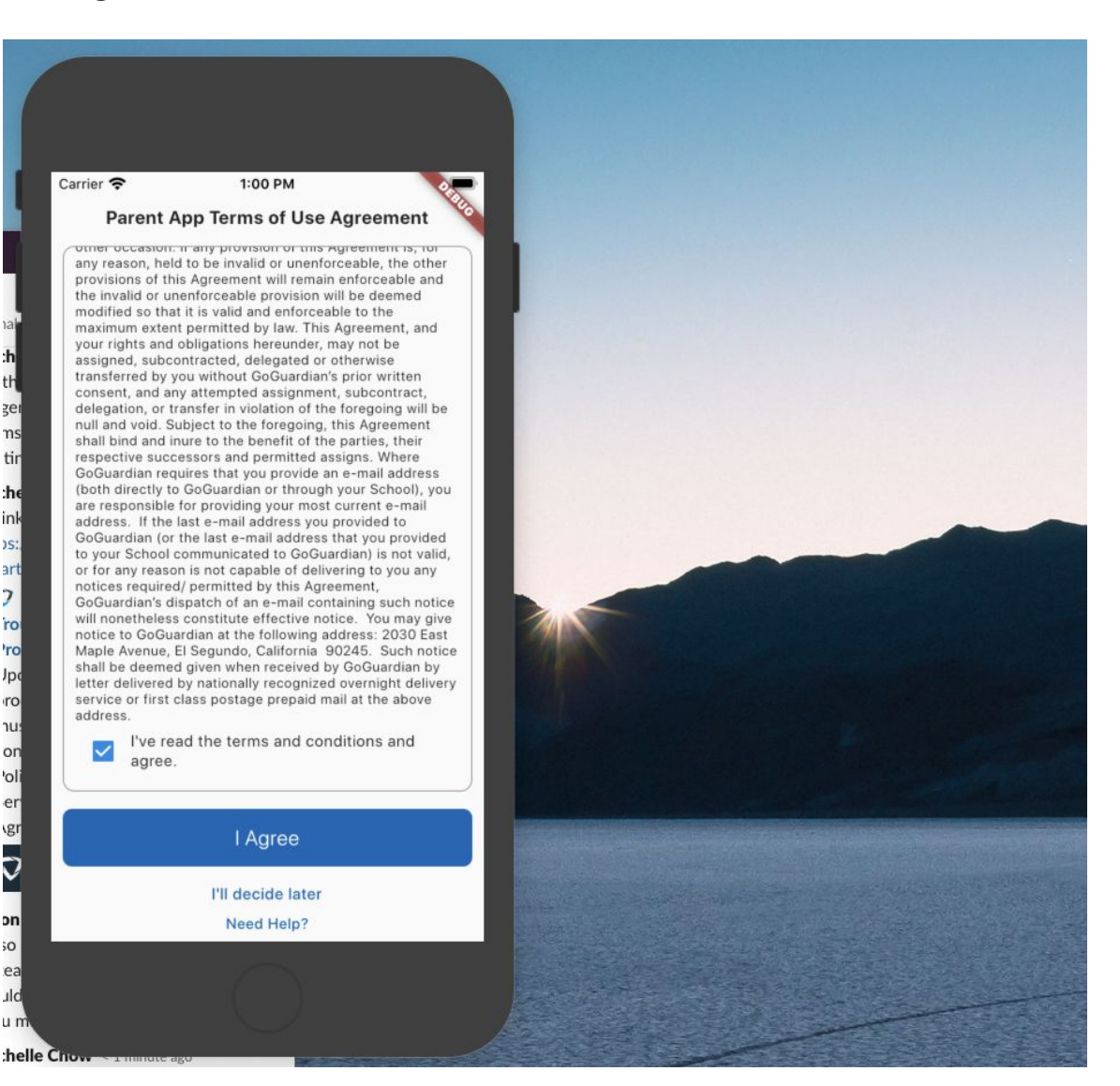

**NOTE: If the "I Agree" button is not present and shows as "Read to the bottom" be ensure that the text has been reviewed by reading to the bottom of the text within the text box and press the checkbox to confirm the text has been reviewed.**

**If this does not work, please close the application, confirm the device has an active internet connection, re-open the application, and try again. If the issue persists, please contact the school or district's IT administration.**

# <span id="page-4-0"></span>**Summary**

**The summary section provides an at-a-glance, easy to digest overview of what your student has been doing. First, you must choose the student you'd like to view, and the timeframe for the information that you'd like to gather. You have four time frame choices:**

- **● Last Day**
- **● Last 7 Days**
- **● Last 4 Days**
- **● Last 30 Days**

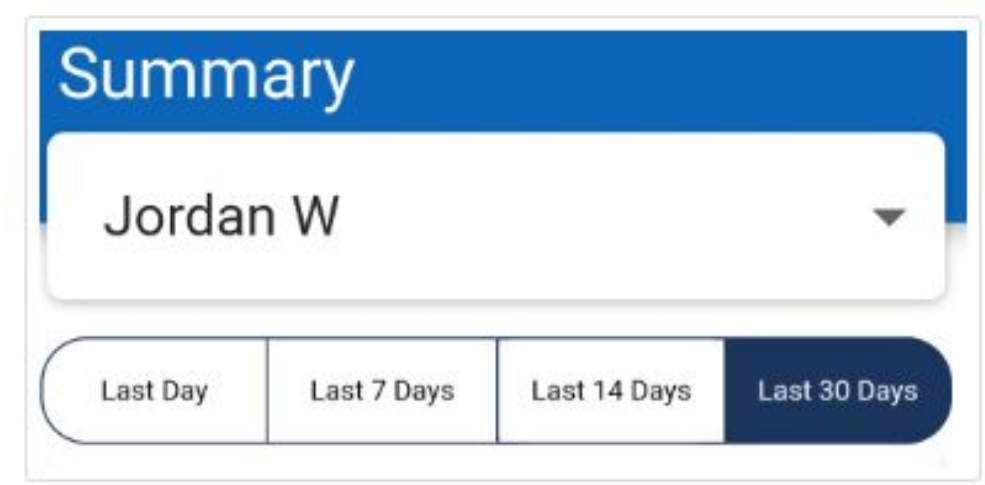

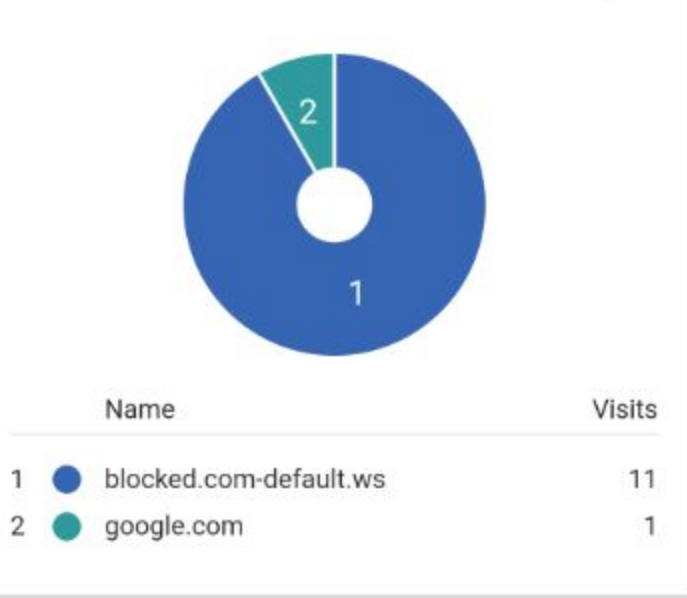

 $\odot$ 

#### Top 5 Apps & Extensions

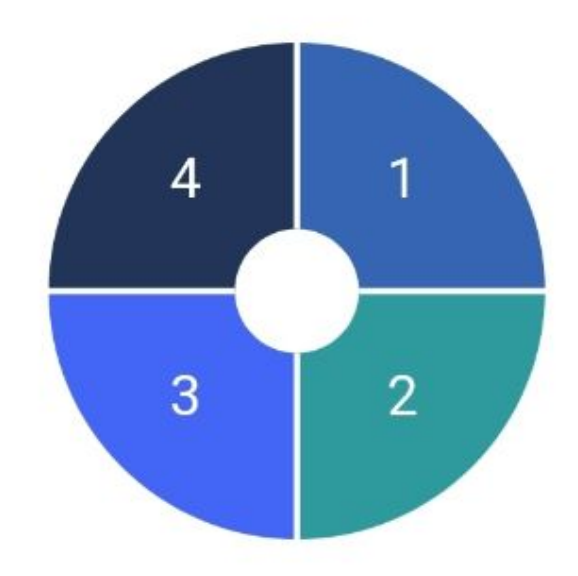

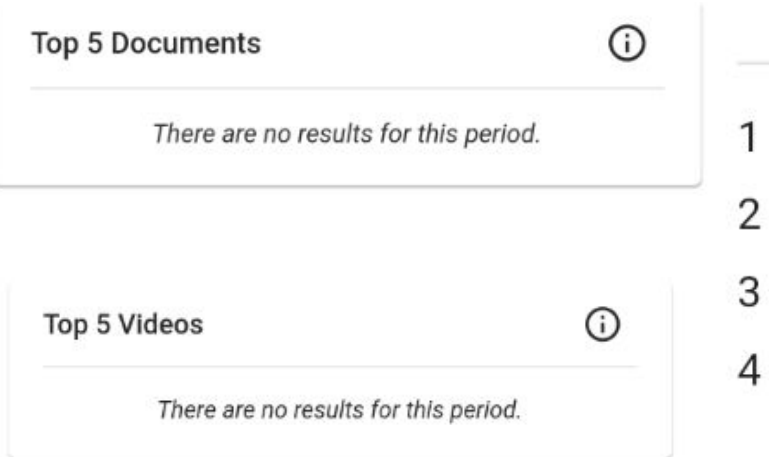

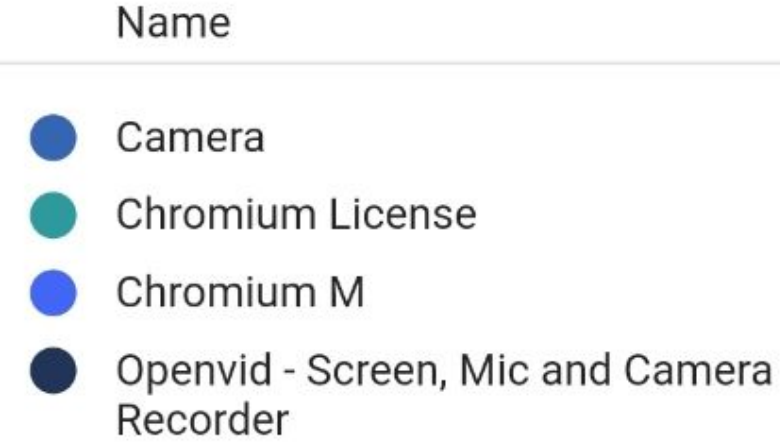

# <span id="page-6-0"></span>**Activity**

**site.**

**The Activity section will simply provide a list showing which sites your student has tried to access each day. If the site was blocked, it will say so just beneath the URL. If the site was accessed, it will show how long your student stayed on that**

**All Browsing Activity** Jordan W  $\checkmark$ **Tuesday (Apr 13, 2021)**  $2:28$ pm v yahoo.com  $\,$ **Blocked by School Policy** - bbc.com 2:27pm  $\rightarrow$ Blocked by School Policy  $2:25$ pm com instagram.com  $\,$ Blocked by School Policy  $2:25$ pm Fi facebook.com  $\,$ Blocked by School Policy G google.com 2:25pm  $\rightarrow$  $2:25$ pm canvas.com  $\,$ Blocked by School Policy  $2:25$ pm  $\equiv$  espn.com  $\,$ Blocked by School Policy  $2:25<sub>pm</sub>$ com reddit.com  $\rightarrow$ Blocked by School Policy  $\blacklozenge$ ۲ ∸ 這  $\odot$ Summary **Activity** Filters Time Limits Settings

### <span id="page-7-0"></span>**Filters**

**The Filters section will allow you to block websites that you do not want your student to reach. It is important to remember that your students will still be blocked by the school's filtering policies during out of school hours. This means that it is likely they'll already be blocked from inappropriate sites. Additionally, the GoGuardian Parent App will not enable a Guardian to allow a site which is blocked by the school. BLOCKED WEBSITES** 

**If you have no filters set, you'll see this screen:**

**Simply click Add Website to begin adding a site you wish to block.**

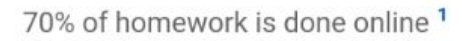

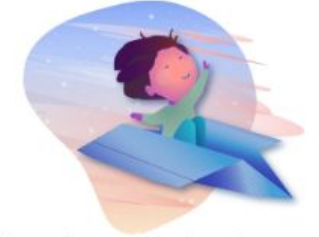

Add a website to block student access

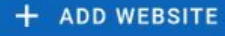

### **BLOCKED WEBSITES**

Enter a website URL

### e.g. example.com

### **Cancel**

### **BLOCKED WEBSITES**

Swipe left to delete a blocked website.

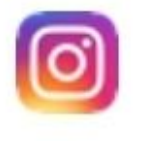

<u>instagram.com</u>

#### **Create**

Enter a URL you'd like to block, such as instagram.com, and click Create.

Once a site is added to a blocked list, the student will no longer be able to access it. If you want to remove a blocked site, swipe left on it with your finger.

# <span id="page-9-0"></span>Time Limits: Pausing and Resuming Internet

**The Time Limits section allows for immediate Pausing and Resuming of internet to your student. You can pause for various increments of time, from 15 minutes to the rest of the day. You can resume at any time.**

> **Once it will**

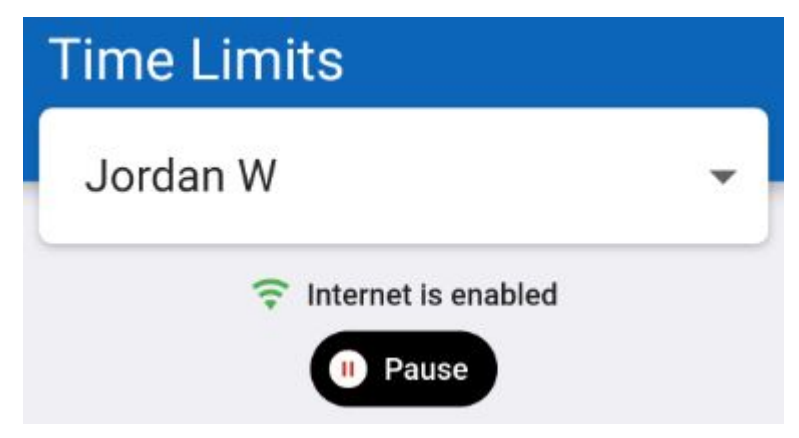

**When you choose Pause, you'll need to choose your time increment.**

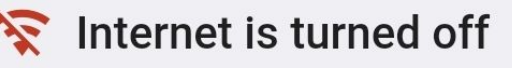

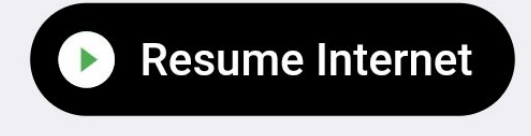

0:29:58 until internet access is resumed.

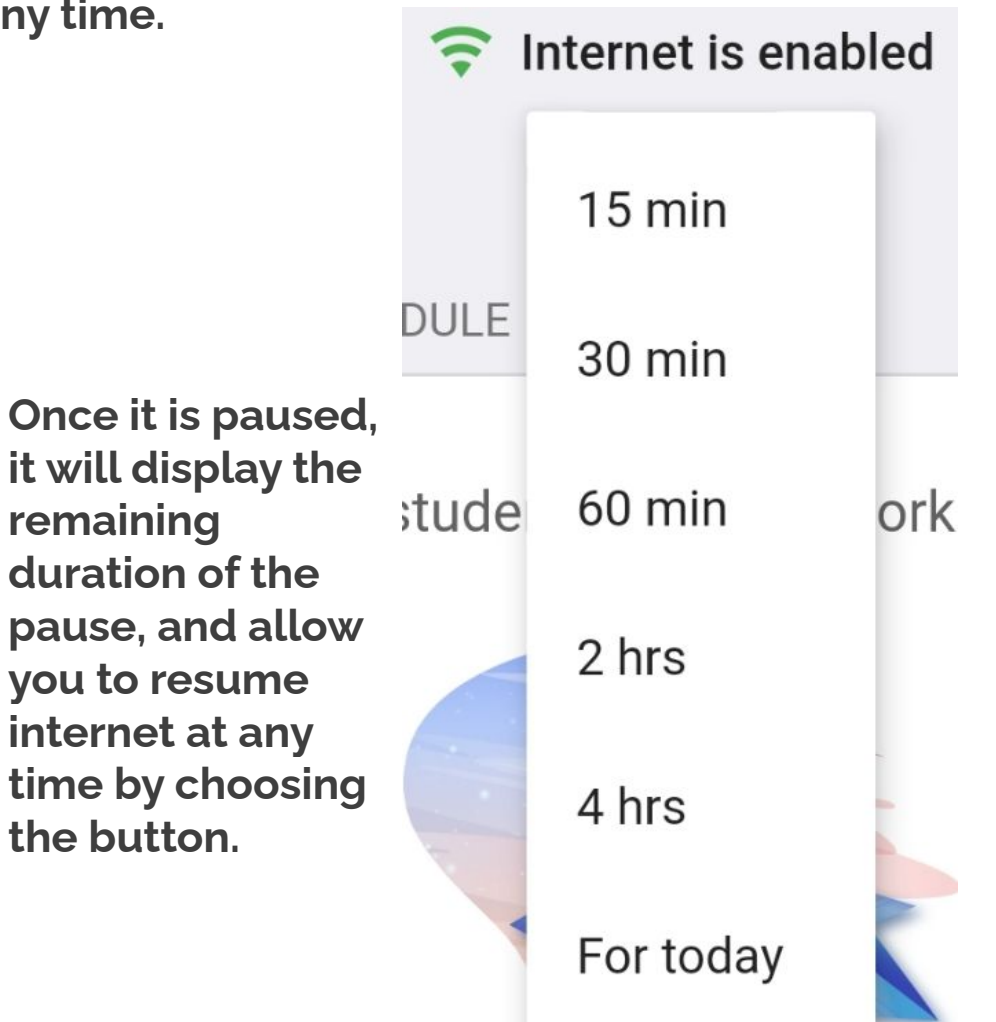

# Setting an Offline Schedule

**You may also set a schedule for when the internet will be off for your student. The bottom of the Time Limits section will have an option to Add Schedule:**

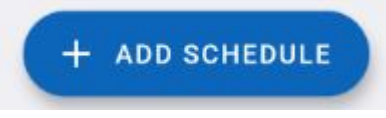

**When you choose to Add Schedule, please remember that the internet will be off for the time range selected. Select the days you'd like to add a time frame for, and**

**hit create:**

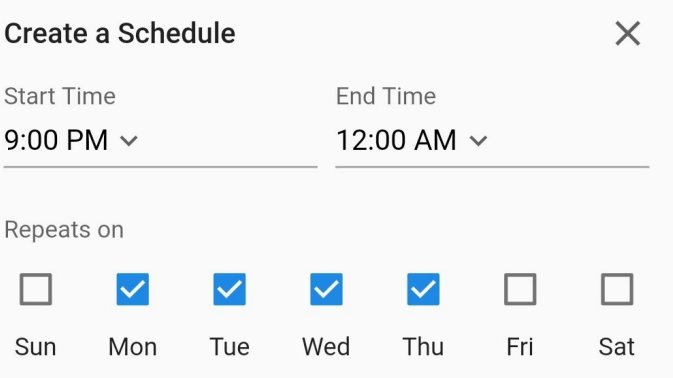

**From the image above, the internet will be blocked Monday - Thursday from 9 PM to midnight. Once created, you'll see your offline schedule in the Time Limits section.**

**Here is an example schedule which would turn off the internet for your student from 9PM until 6AM the next day:**

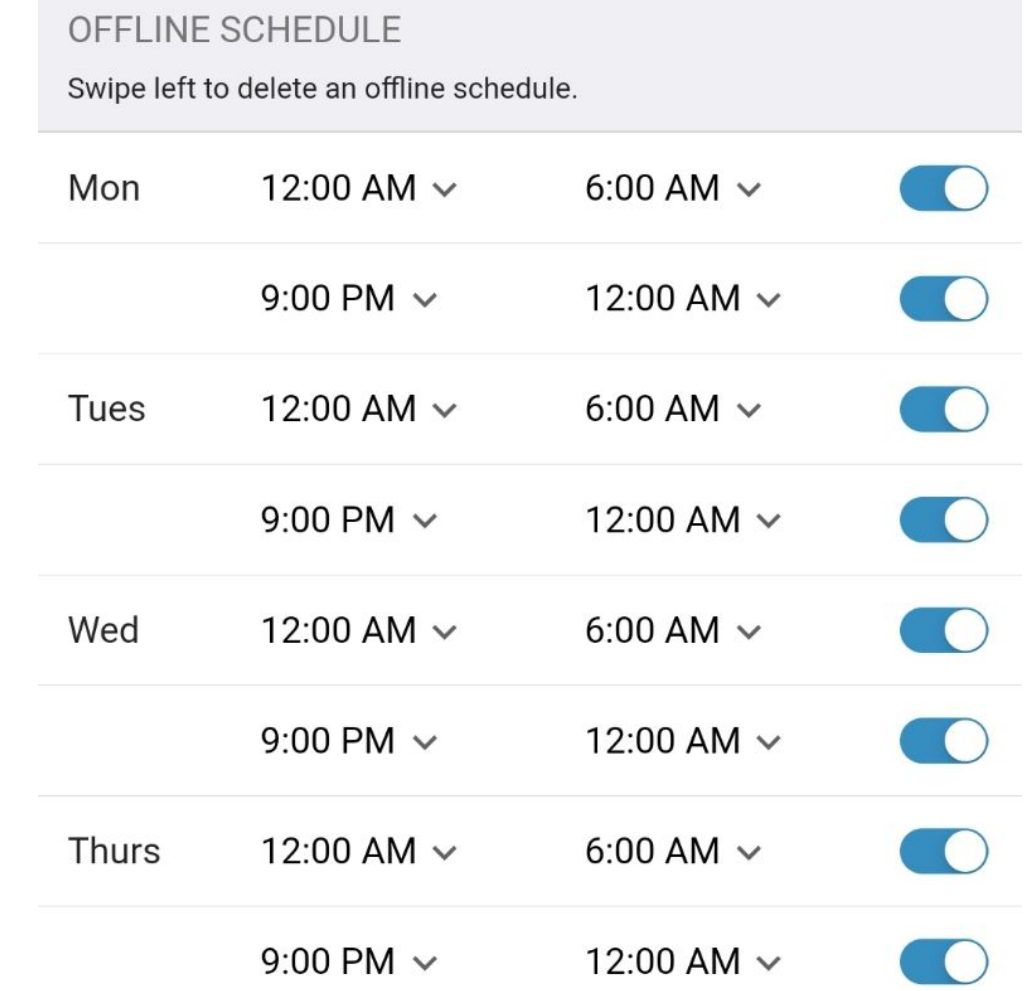